## 2.55 Handleiding Twee-factor authenticatie (Google-versie)

In Magister is veel persoonlijke informatie opgeslagen, dus aandacht voor Informatiebeveiliging en Privacy (IBP) is van groot belang. Een eenvoudige manier om het beveiligingsniveau van Magister te verhogen is twee-factor-authenticatie (2FA). Bij 2FA is naast het invoeren van een wachtwoord nog een tweede handeling nodig om in te loggen. Dankzij deze dubbele beveiliging voorkom je dat onbevoegde personen de gegevens in Magister kunnen raadplegen (of erger nog: wijzigen). Zelfs als

iemand je inloggegevens heeft afgekeken of op een andere manier bemachtigd, heeft hij nog altijd geen toegang tot Magister.

**Twee-factor-authenticatie met software-token instellen op je telefoon Google-versie** Gebruik deze Google 2FA app wanneer je werkzaam bent in **meerdere Magister databases** (bijv Via, Perron, IC).

Download de gratis Google versie van de 2 Factor Authenticator op je telefoon,. <https://play.google.com/store/apps/details?id=com.google.android.apps.authenticator2&hl=nl>

Wanneer de app is gedownload en geïnstalleerd log je in in Magister 6 via je pc/desktop. Ga in Magister 6 naar Instellingen  $\rightarrow$  2-factor authenticatie en klik hier op inschakelen. Er wordt gevraagd om je wachtwoord. Vul deze in en klik op bevestigen.

Open nu op je telefoon de Google Authenticator en klik op starten. Je krijgt nu de melding te zien: **Een account toevoegen.** Klik op de link met de tekst: "een streepjescode scannen" , om de QRcode te scannen.

Scan de QR code uit het Magisterscherm in, en voer de 6 cijfer verificatiecode in. Klik vervolgens op koppelen. De 2FA Google Authenticator is nu gekoppeld aan je telefoon.

In de Google-app staat nu een code met een naam. Pas deze naam aan, aan de naam van de database. Dit om ervoor te zorgen dat je meerdere databases van Magister kan benaderen met deze ene app.

De naam wijzig je door met vinger ong. 3 seconden te drukken op de 6 lettercode. Er verschijnt dan rechtsbovenin een potloodje en een prullenbakje. Druk op het potloodje en wijzig vervolgens de naam.

Voor het toevoegen van een extra 2FA-account voor een andere database, klik op de + knop en stel in de (nieuwe) database bij instellingen de 2-factor authenticatie in (zoals boven omscre

Telkens bij het inloggen in Magister heb je de 6-cijferige code nodig die de authenticator app op dat moment weergeeft. Dit cijfer moet worden ingetypt in magister in het veld 'verificatiecode'.

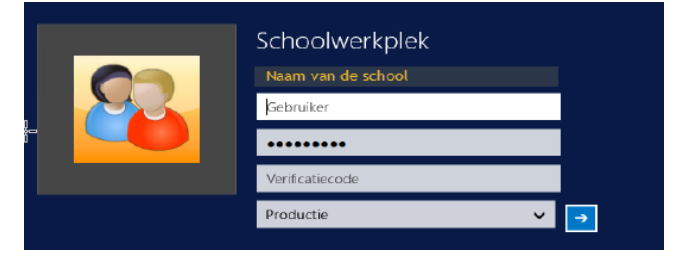

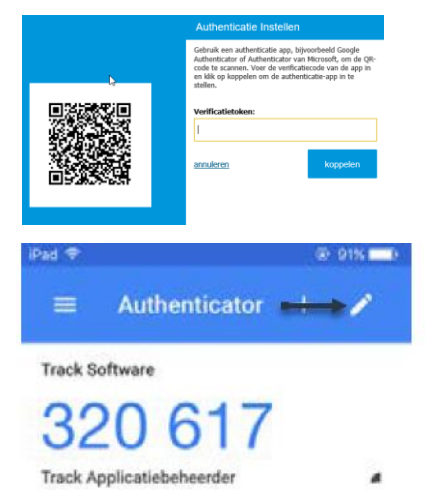

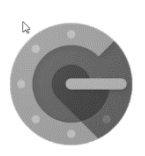